### **1. USB Driver Installation to Downloading - INFINEON**

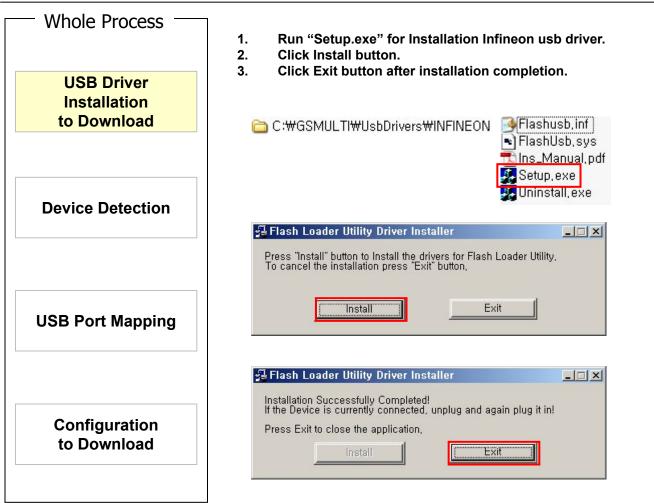

Challenge 123

## **1. USB Driver Installation to Download - NEPTUNE**

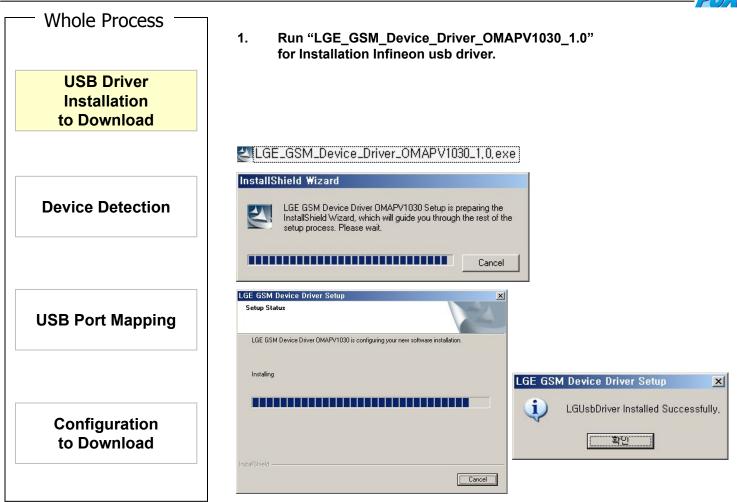

#### Challenge 123

### **2. Device Detection**

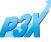

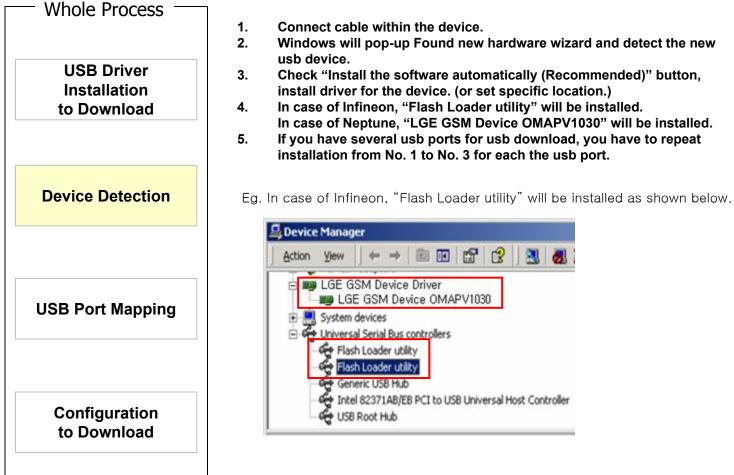

# 3. USB Port Mapping

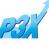

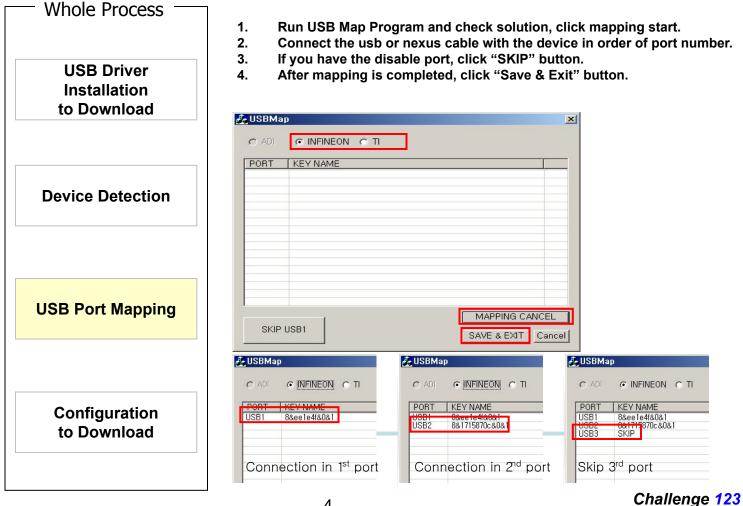

4

### 4. Configuration to Download

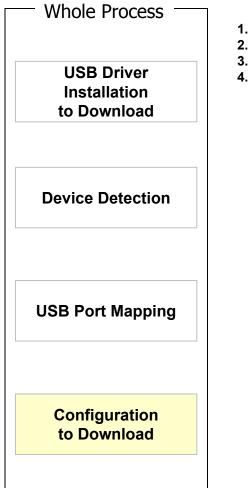

- 1. Run GSMULTI after version 3.0.
- 2. Select "Model DLL" file.
- 3. If the model is supported usb download, USB button will be appeared.
  - . If the model is supported both interface, you can choice one.

| ïles —                    |                                                                                                    |                     |                                 |
|---------------------------|----------------------------------------------------------------------------------------------------|---------------------|---------------------------------|
| DLL                       | C:₩GSMULTI₩Models₩KF5                                                                               | 10₩KF510_080428.dll |                                 |
| S/W                       |                                                                                                    |                     |                                 |
| Port Informati            | on                                                                                                  | C USB               | Child Frame Size                |
| Baud                      | 921600                                                                                              | Start COM 1         | C max. 8 ports<br>max. 16 ports |
| Most moder<br>designed fo | n PC's built-in serial ports are<br>r maximum 115200 bps data rat<br>d you use High Speed Serial De | e. End COM 16       | C max. 32 ports                 |

#### Challenge 123